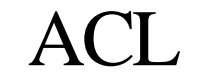

Advanced Computation Laboratory,

Cancer Research UK

Cancer Research UK

44 Lincoln's Inn Fields

London WC2A 3PX

.

Tel: 020 7269 3627 Fax: 020 7269 3186

## **Tallis Training**

# The Tallis Composer User Interface

## Ayelet Oettinger

18 July 2005

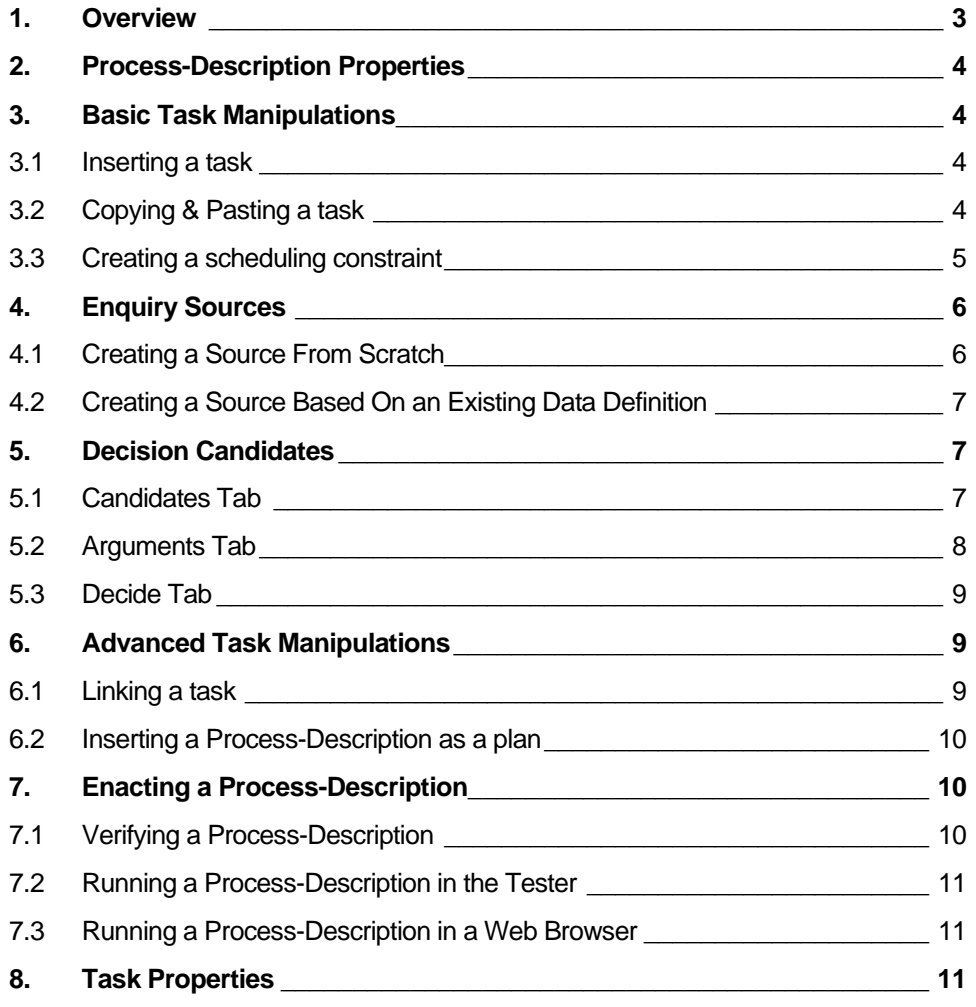

**ACL Tallis Training Document** 

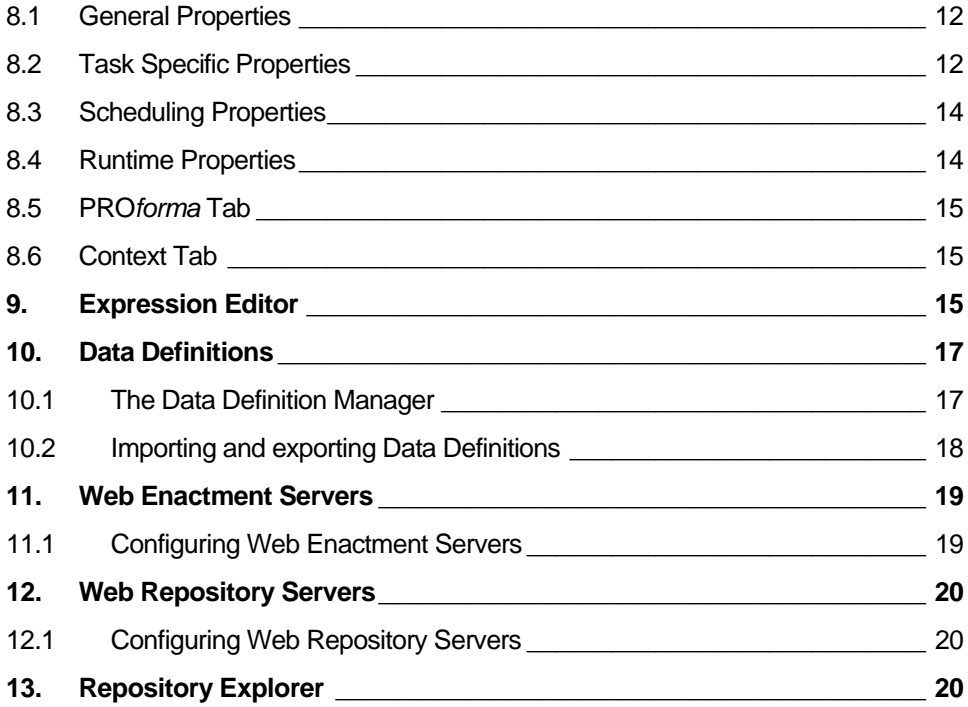

## <span id="page-2-0"></span>**1. Overview**

The figure below is a screen capture of Tallis Composer 1.4.

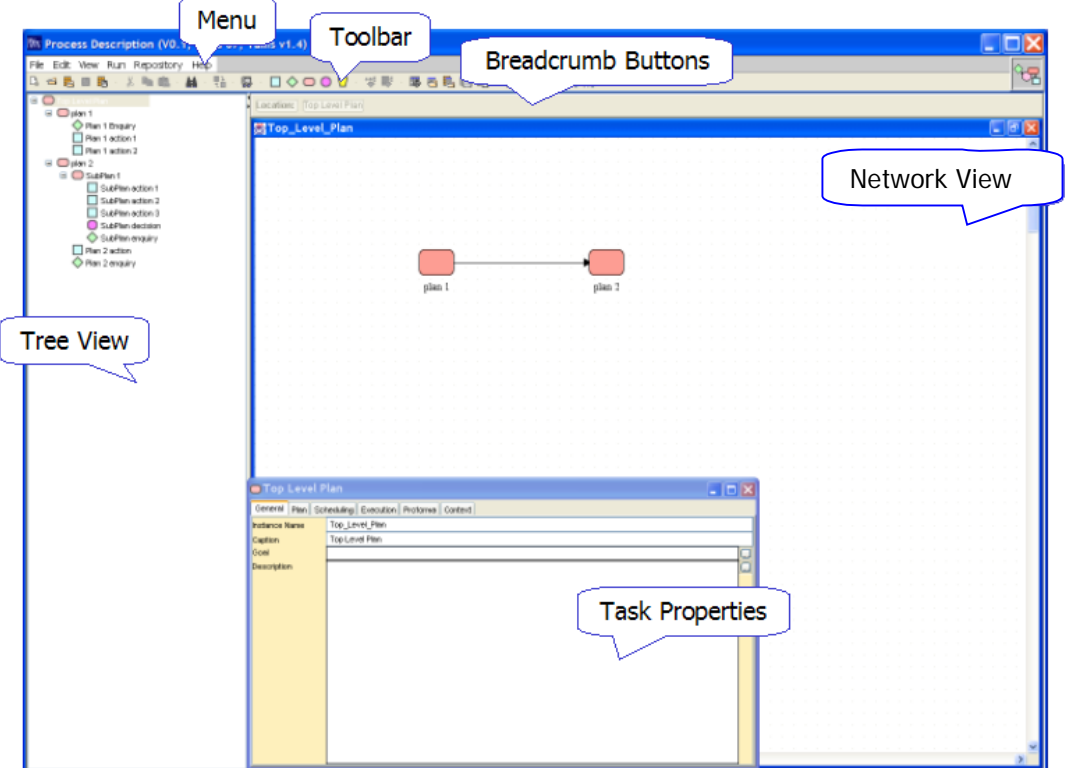

Process-descriptions are displayed in Tallis both in a network view and in a tree view:

- The tree view displays the process-description's hierarchical structure
- The network view displays task ordering according to scheduling constraints

You can view and edit task properties in the Task Properties window.

- To display a task's properties, click on the task in the tree or in the network area.
- Note that you can hide the Task Properties to view more of the network area.

The hierarchy of a process-description is based on plans: each plan defines a new level in the hierarchy.

- You can view all the plans and their contents at a glance in the tree view.
- The network view is more suited for viewing the contents of one plan at a time.

## <span id="page-3-0"></span>**2. Process-Description Properties**

The Process-Description Properties (Guideline Information) dialog opens automatically when you create a new process-description. Its aim is to give users general information about the process-description (title, subject, description, category, source used, author, country of origin, publisher).

Additionally, this dialog provides some technical information (creation date, modified date, file size).

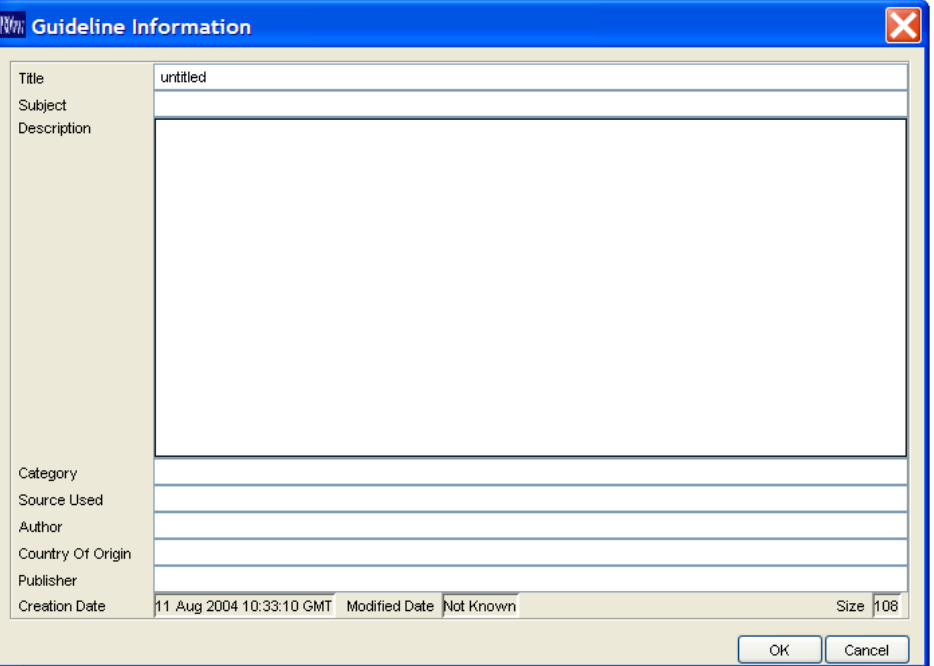

### **3. Basic Task Manipulations**

#### **3.1 Inserting a task**

On the Tallis toolbar are buttons for the different task types:

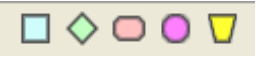

To insert a task, click on the requested task button and then click in the network area to place the task.

### **3.2 Copying & Pasting a task**

Select the task you want to copy by clicking on it.

Select Edit > Copy (you can also right click on the task and select Copy from the pop-up menu, or click the Copy button on the toolbar  $\mathbb{F}$ .

<span id="page-4-0"></span>Navigate to the plan in which you want to paste the task.

Select Edit > Paste (you can also right click in the network area and select Paste from the pop-up menu, or click the Paste button on the toolbar  $\Box$ ).

The mouse cursor changes from Arrow to Insert. Click in the network area to place the copied task.

You can copy and paste several tasks at a time. To select more than one task, click in the network area and drag over the tasks to form a selection rectangle.

#### **3.3 Creating a scheduling constraint**

Scheduling constraints appear as black arrows in Tallis Composer. A scheduling constraint between two tasks means that the second task only executes after the first task – the antecedent task – is completed. If the antecedent task is discarded, the second task is discarded as well.

To create a scheduling constraint, place the cursor above the first task. Two yellow squares appear on the task.

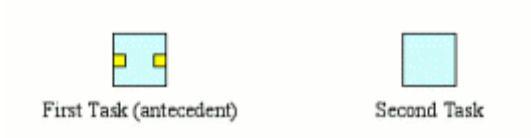

Click on one of the squares, and drag over the second task. Two yellow squares appear on the task – release the mouse key above one of them.

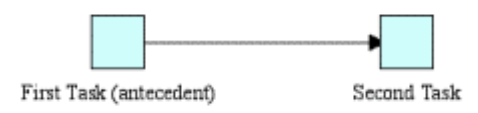

A scheduling constraint arrow is formed between the two tasks.

**Note:** If a task has several antecedent tasks, it executes only after all of them have been executed *and* if at least one of them has completed.

<span id="page-5-0"></span>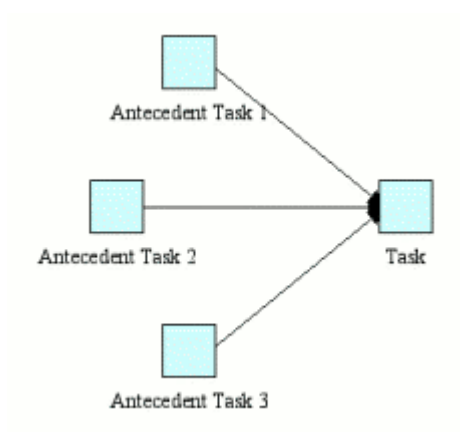

## **4. Enquiry Sources**

An enquiry can hold several requests for data, each known as a source.

#### **4.1 Creating a Source From Scratch**

Sources are based on data definitions. When you create a source from scratch, Composer creates a new data definition for it by default. To create a Source from scratch, enter the following information:

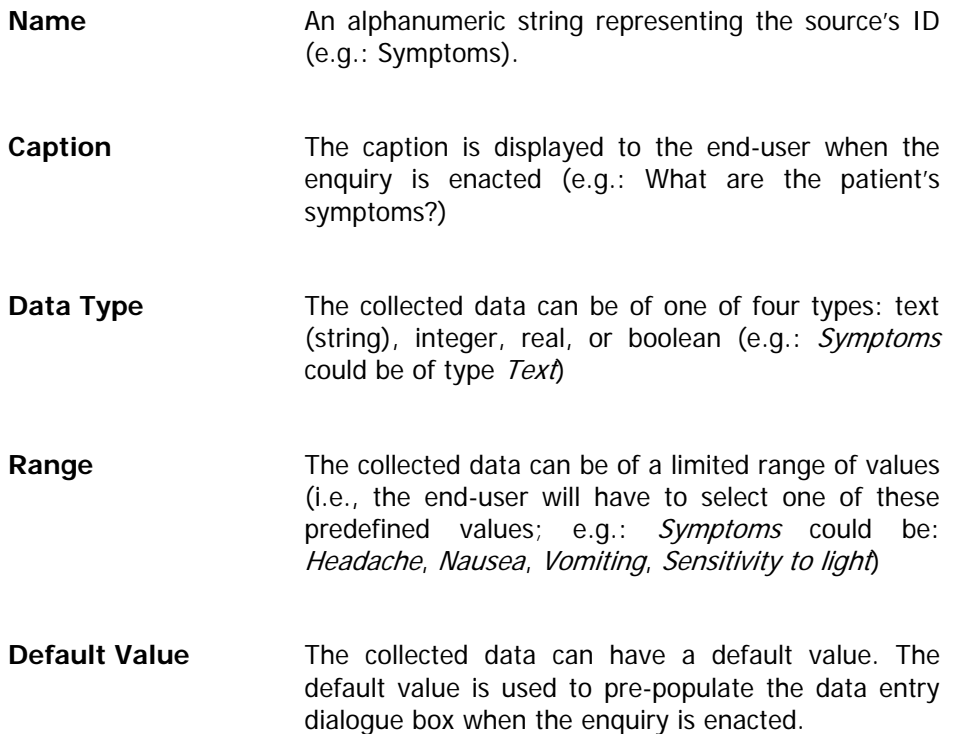

- <span id="page-6-0"></span>**Selection mode** When range values of a source are mutually exclusive, only one of them should be selected. If the end-user has to select one value, selection mode should be set to single-value. If the end-user can select more than one value, the selection mode should be set to multi-value (multi-selection is only available for sources with range values).
- **Status The status of a source determines the behaviour of** the enquiry during enactment. When the status is mandatory, the enquiry remains in progress until all the data is collected and only then completes. When the status is optional, the enquiry completes as soon as all the mandatory sources are given values.

When all the data is entered, click Add.

The new source will be added to the Source list.

#### **4.2 Creating a Source Based On an Existing Data Definition**

You can use existing data definitions to create a new source. Click the button to the right of the Name field . The Data Definition List dialog appears.

Select the data definition on which you want to base your source, and click OK. The Data Definition properties will populate all the fields accept for Status.

Select the appropriate status, and click Add.

The new source will be added to the Source list.

### **5. Decision Candidates**

Decisions are tasks in which a choice is made between several different options, known as candidates. PROforma supports decision-making through a mechanism for generating arguments that may be either for or *against* a given candidate.

#### **5.1 Candidates Tab**

To create a new candidate, enter the following information:

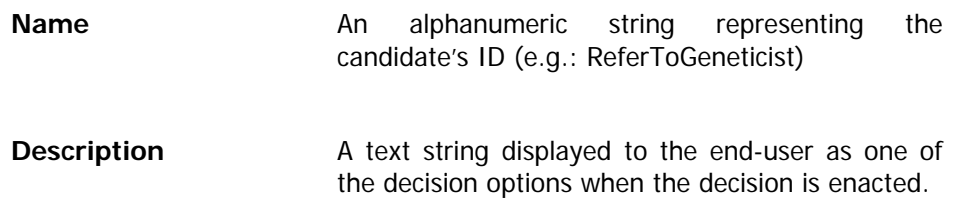

(e.g.: The patient is eligible for referral to a geneticist).

<span id="page-7-0"></span>**Priority An integer value representing the a-priori** importance of the candidate (if several candidates have the same netsupport, candidate priority is used to determine the order in which they are displayed to the end user).

When all the data is entered, click Add.

The new candidate will be added to the Candidate list.

Next, you have to add arguments for (or against) the candidate. To do this, select the Arguments tab.

#### **5.2 Arguments Tab**

The top drop-down box contains a list of the decision's candidates. Select the candidate for which you want to define arguments, and enter the following information:

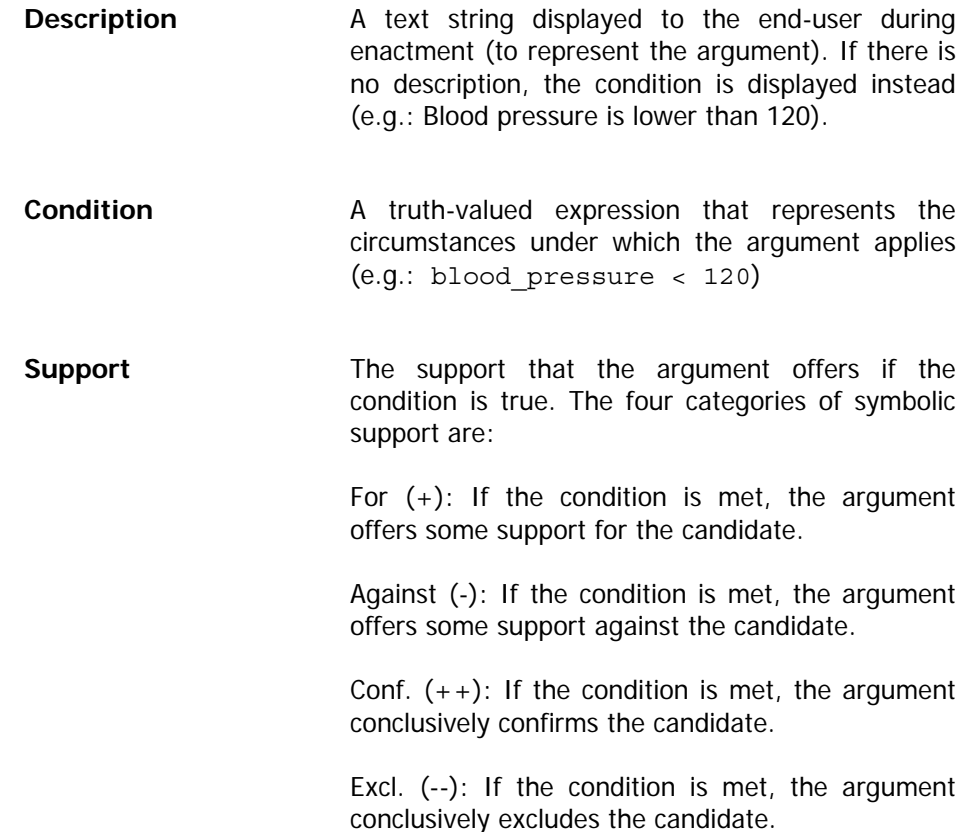

In the Properties tab of the decision properties, support type can be modified from symbolic to numeric. Numeric support allows you to be more precise about the strength of support that an argument offers a candidate, by giving each argument a real-valued weight.

<span id="page-8-0"></span>When all the data is entered, click Add.

The new argument will be added to the Arguments list.

When a decision is enacted, the condition and the support properties are used by the engine to determine the effect of each argument and in turn the value of the net support for a given candidate. A recommendation rule is then used to determine whether or not a particular candidate is recommended.

To define the recommendation rule for the candidate, select the Decide tab.

#### **5.3 Decide Tab**

Select the candidate for which you want to define a recommendation rule from the drop-down box. The Rule field is pre-populated with a default decision rule expression: netsupport(CurrentDecision, CurrentCandidate) >= 1

The default rule states that for the candidate to be recommended, its aggregated support (or "netsupport") has to be greater than or equal to 1. The recommendation rule can hold any truth-valued expression.

**Note:** Selecting Unlocked in the Rule Input Mode field resets the recommendation to the default rule.

### **6. Advanced Task Manipulations**

#### **6.1 Linking a task**

Linking is best applied when you want to access the same task functionality from more than one place in your process-description.

Linked tasks share a common task definition, and therefore the values of most task properties. Consequently, when the properties of one task are modified, the other task's properties are updated accordingly. However, certain properties are specific to task instances, and they can have different values:

- Cycle properties (cycle number, cycle until, cycle interval)
- Optional
- Automatic

<span id="page-9-0"></span>You can only link tasks that are contained within different plans - tasks that belong to the same plan cannot be linked. Furthermore, you can only link tasks of the same type.

To link one task to another, select the task you want to link. Note that The values of the task properties of this task will be replaced with the values of the task properties of the task you will link to.

Select Edit > Link to Task (you can also click Link to Task on the pop-up menu, or click the Link to Task button on the toolbar  $\frac{1}{2}$ .

A dialog appears containing all linkable tasks. Select the task that you want to link to, and click OK. The task's name will be set so that both tasks now have the same name.

**Note:** You can create a copy of an existing task without sharing task properties by using Copy & Paste.

#### **6.2 Inserting a Process-Description as a plan**

You can insert an existing process-description into the process-description you are currently working on. The existing process-description is inserted as a plan.

Insert a keystone into your current process-description. This keystone will eventually be replaced by a plan, which will contain the inserted processdescription.

To insert a locally saved process-description, click the Load Local Process-Description As Component  $\ddot{\ddot{\sigma}}$  button on the toolbar (or right click and select Local Import from the pop-up menu).

To insert a web repository process-description, click the Load Repository Process-Description As Component  $\mathbb{R}^3$  button on the toolbar (or right click and select Web Repository Import from the pop-up menu).

Select the requested process-description, and click Open (or Load).

The keystone is replaced with a plan that takes its name from the top-level plan of the inserted process-description.

An error message appears if there are conflicts between the current processdescription you are working on and the process-description you are trying to insert, such as identical task names in the two processes. You need to resolve any such conflicts before inserting the process-description.

### **7. Enacting a Process-Description**

#### **7.1 Verifying a Process-Description**

Before enacting a process-description you can search for syntactic and basic semantic errors in the process by using the Verify tool.

<span id="page-10-0"></span>Select Run > Verify (or click the Verify button on the toolbar  $\mathcal{K}$ ).

The Process-Description Verification Report dialog appears. In the upper panel is a list of all the tasks containing errors. The lower panel displays error details for the selected task. When you select a task in the dialog, it is also selected in the work area (tree & network). The report dialog is modeless; it can remain on screen while you make the necessary changes to your process-description; click Update to re-verify the process-description. The Cancel button closes the report dialog.

#### **7.2 Running a Process-Description in the Tester**

You can test and debug a process-description by running it in the Tallis Tester.

Select Run > Run In Tester (or click the Run In Tester button on the toolbar  $\mathbb{R}$ ).

The process-description is first verified. If no errors are found, the Tallis Tester is launched and the process-description is enacted.

#### **Note:**

- User interface modifications such as customised web pages do not appear in the Tallis Tester.
- Due to the Web Enactment being based around a sequential set of web pages (rather than a set of interactive panels as in the Tester) there are certain other minor differences in the runtime behaviour (most notably concerning the relationship between sources and enquiries).

#### **7.3 Running a Process-Description in a Web Browser**

You can enact a process-description in a web browser by submitting it to a web enactment server.

If you have one or more enactment servers set up, you can run the current process-description on the default enactment server by selecting Run > Run in Web Browser (Default Enactment Servers) (or by clicking the Run in Web Browser button on the toolbar  $\langle \rangle$ .

To select between multiple enactment servers, select Run > Run In Web Browser…. The Enactment Servers dialog appears. From the drop-down list box, select the server configuration with which you want to run the processdescription, and click Enact.

### **8. Task Properties**

When you select a task in the process-description, the values of its properties are displayed in the Task Properties window. The title bar displays the task's type and instance name.

Task properties can be categorised into four groups: general, task specific, scheduling, and runtime.

#### <span id="page-11-0"></span>**8.1 General Properties**

Properties that differentiate the task from other tasks of the same type:

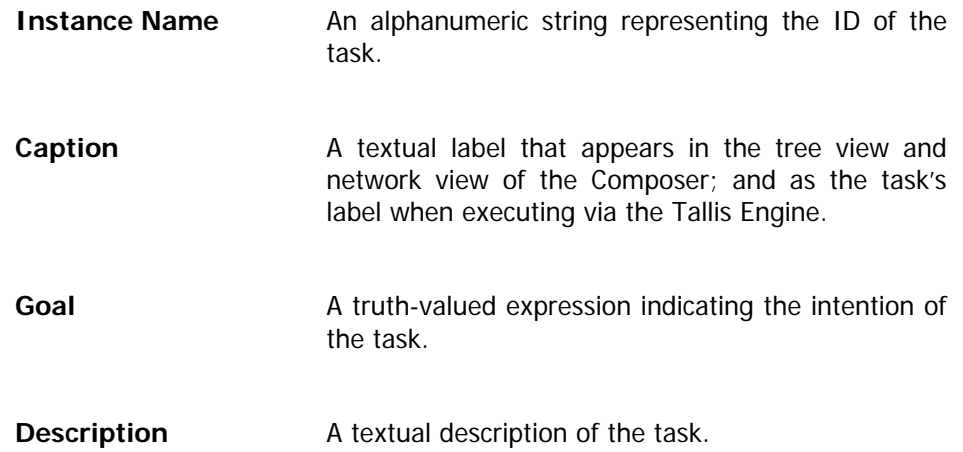

#### **8.2 Task Specific Properties**

Properties that differentiate between tasks of different types:

**Action** 

**Procedure Defines the detailed action to perform.** 

The Trigger List displays event triggers of other tasks in the same parent-plan. You can create a hyperlink that will in runtime enact one of these tasks by invoking its event trigger: Type a text string in the edit-box, select it, and then select the appropriate trigger.

The View Mode can be either Plain Text (for entering ASCII text) or HTML (for entering HTML via an HTML editor).

### **Enquiry**

**Sources Define the data items for which values must be** supplied. Use this panel to create sources by linking to existing data definitions or by creating new ones.

### **Decision**

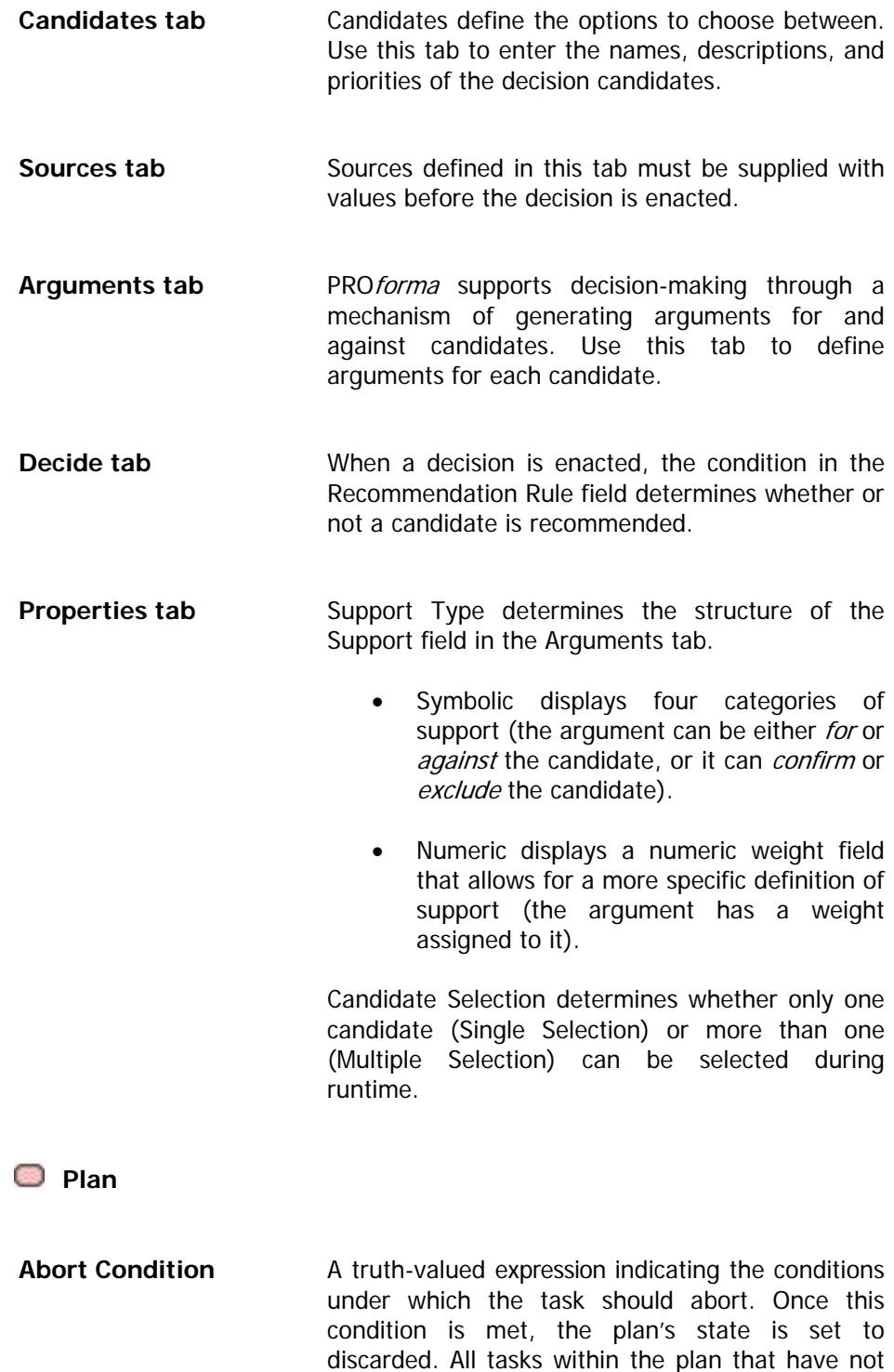

been completed are discarded as well.

<span id="page-13-0"></span>**Terminate Condition** A truth-valued expression indicating the conditions under which the task should terminate. Once this condition is met, the plan's state is set to completed. All tasks within the plan that have not been completed are discarded.

#### $\bigtriangledown$ **Keystone**

As it is a temporary placeholder, the Keystone doesn't have task-specific properties.

### **8.3 Scheduling Properties**

Properties that determine when a task should be enacted

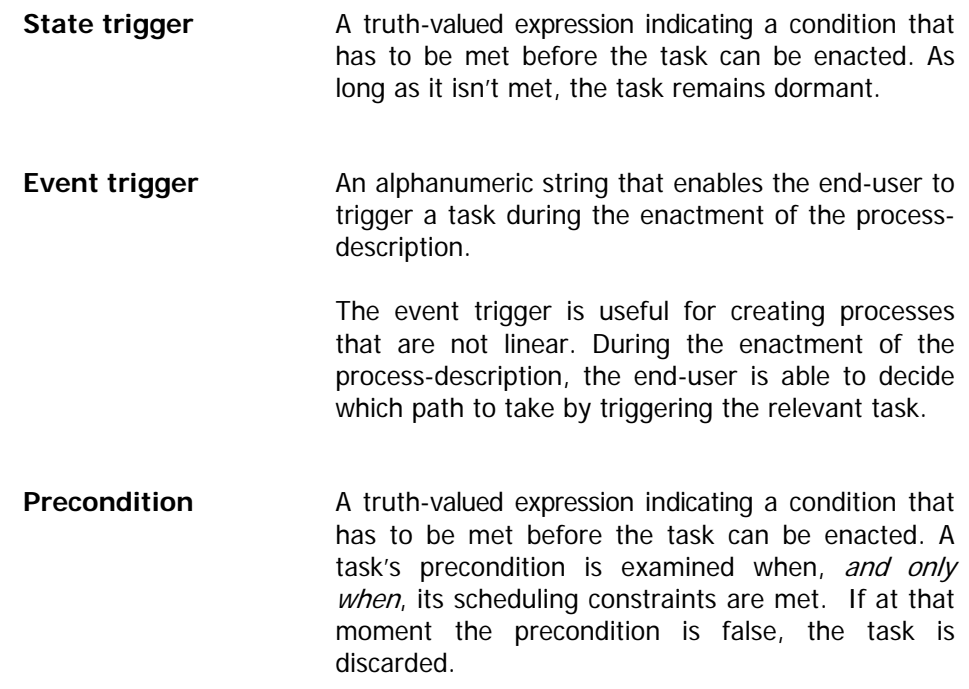

### **8.4 Runtime Properties**

Properties that affect the enactment scheme of the task

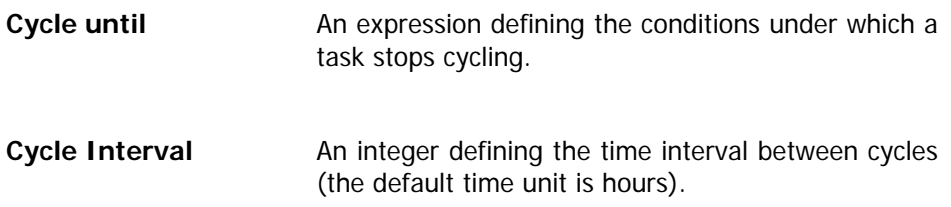

<span id="page-14-0"></span>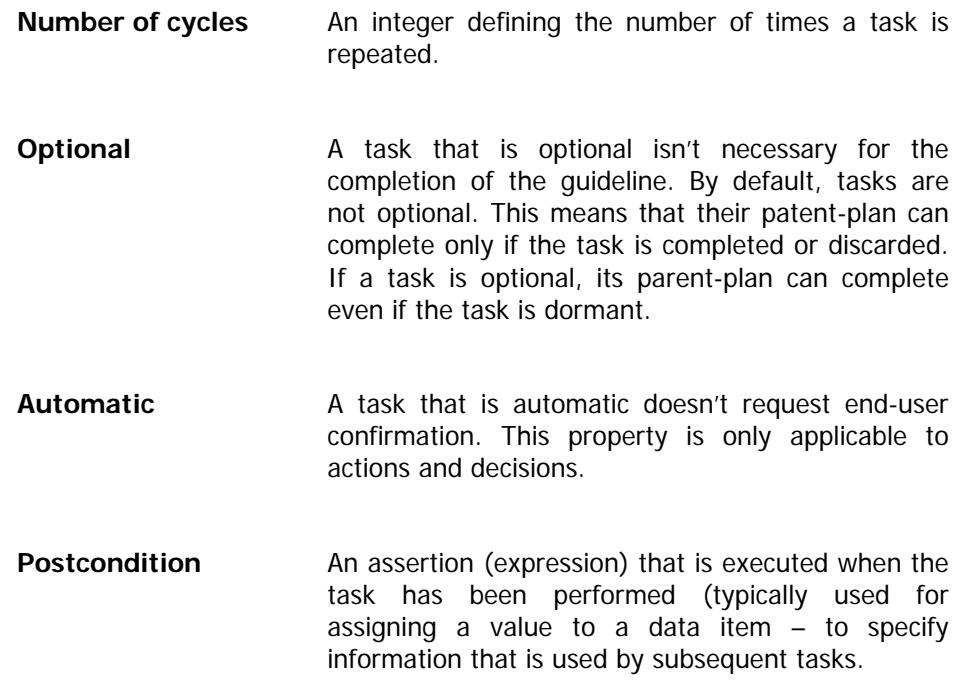

#### **8.5 PROforma Tab**

Displays the task properties in PRO forma code (read-only).

### **8.6 Context Tab**

The context tab is used to define parameters that provide further control over the enactment process (e.g. configuration parameters for data access, web enactment user interface, etc.)

### **9. Expression Editor**

The Expression Editor is accessible from every field in the task properties window that contains an expression (e.g., State Trigger, Precondition, Cycle Until). To display it, click on the ellipsis (**…**) button to the right of the field.

The figure below is a screen capture of the Expression Editor:

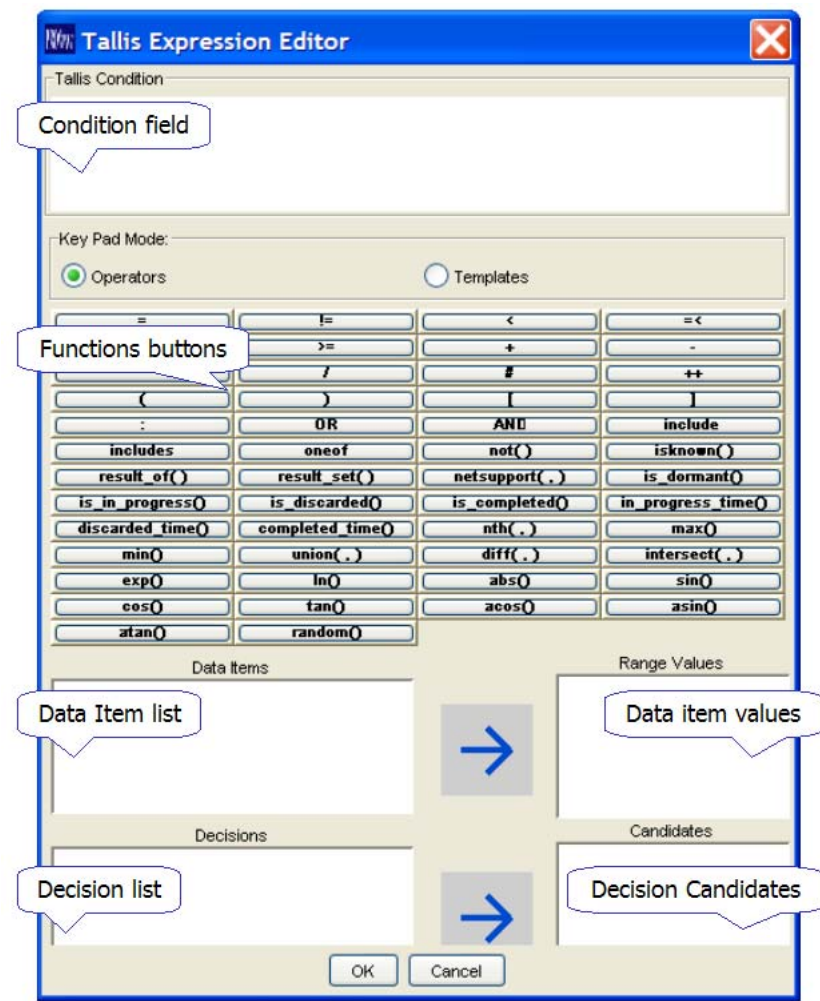

Expressions are typed in the Condition field.

You can add functions to the Condition field by double-clicking the function buttons. Function buttons have two modes:

- 1. Operators double-clicking a button inserts a function into the Condition field
- 2. Templates double-clicking a button inserts a template of the function into the Condition field. The template includes both function and placeholders for parameters and values.

The placeholders and what they stand for:

- **X** Expression
- **T** Task
- **D** Decision

<span id="page-16-0"></span>**C** Candidate

**S** Set

You can add data items or data item values to the Condition field by double-clicking a selected item. The Range Values list displays the values of the selected data item.

You can add decisions or candidates to the Condition field by double-clicking a selected item. The Candidates list displays the candidates of the selected decision.

### **10. Data Definitions**

#### **10.1 The Data Definition Manager**

The Data Definition Manager manages all the data definitions of a processdescription. It can be used to add, edit and delete data definitions.

To access the Data Definition Manager, Select View > Process Data Definitions (or click the Data Definition Manager button on the toolbar  $\mathbb{E}\left\{0\right\}$ ).

The figure below is a screen capture of the Data Definition Manager:

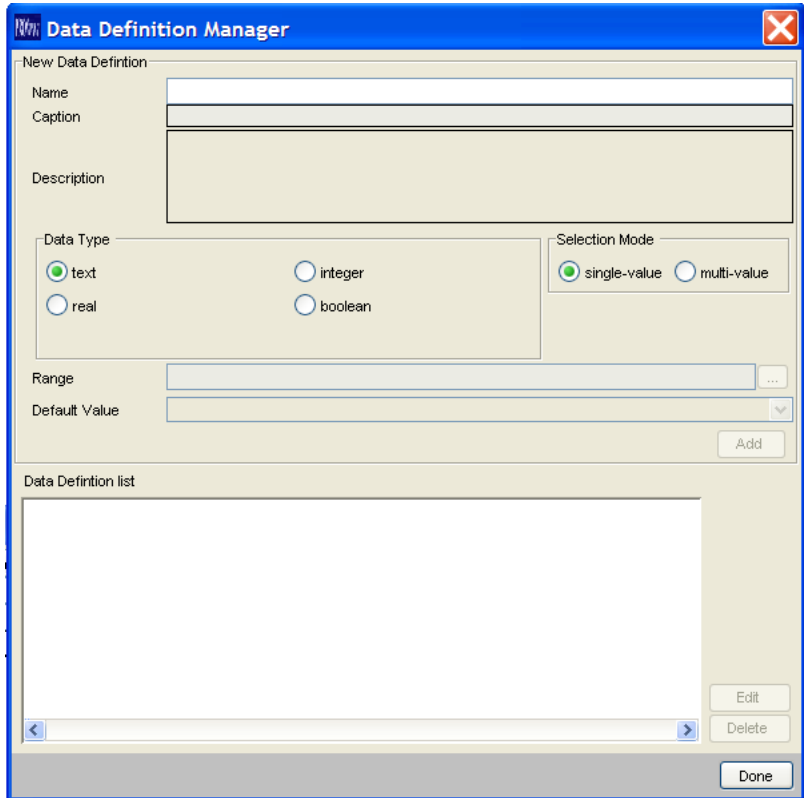

The top panel is used for adding new data definitions.

<span id="page-17-0"></span>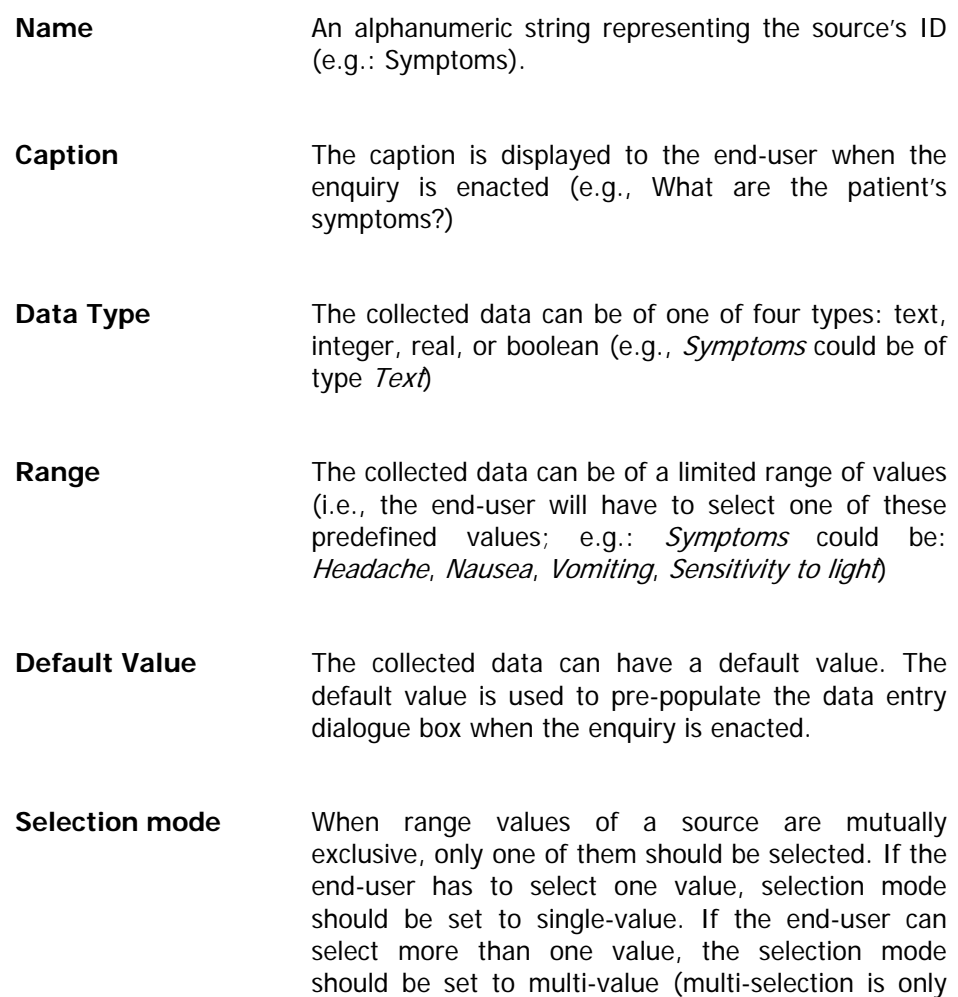

The lower panel displays the data definitions. Use the Edit and Delete buttons to the right of the list to manage the data definitions.

available for sources with range values).

#### **10.2 Importing and exporting Data Definitions**

Data definitions that are not used by sources are not saved with the processdescription.

Data definitions can be saved separately in data definition libraries (.dd files) to facilitate reuse.

Data definitions can be imported into a process-description either from a library, or from another process-description.

#### **10.2.1 Exporting Data Definitions**

To save data definitions locally, Select File > Save Data Definitions > Locally (or click the Save Data Definitions button on the toolbar  $\blacksquare$ ).

<span id="page-18-0"></span>To save data definitions to a web repository, select File > Save Data Definitions > To Web Repository (or click the Save Data Definitions to Web Repository button on the toolbar  $\mathbf{E}$ .

Enter a name for the data definition library, and click Save.

#### **10.2.2 Importing Data Definitions**

To load locally saved data definitions, select File > Load Data Definitions > Locally (or click the Load Data Definitions button on the toolbar  $\blacksquare$ ).

To load data definitions from a web repository, select File > Load Data Definitions > From Web Repository (or click the Load Data Definitions from Web Repository button on the toolbar  $\blacksquare$ .

Select a data definition library (.dd file) or a process-description (.pf file), and click Open (when importing locally) or Load (when importing from a web repository).

All the data definitions from the library or the process-description will be available for use in your current process-description. You can view them in the Data Definition Manager.

## **11. Web Enactment Servers**

You can enact a process-description in a web browser by submitting it to either a local or a remote web enactment server.

#### **11.1 Configuring Web Enactment Servers**

On the select Run > Configure Web Enactment Servers (or click the Configure Web Enactment Servers button on the toolbar  $\mathcal{X}$ ).

The Enactment Servers Configuration dialog appears. Click Add to add a new sever configuration.

In the Add Server Configuration dialog, enter the server URL (e.g.: www.openclinical.org), and the enactment application (e.g.: newkpc).

Click OK to confirm the Add Server Configuration dialog.

The first server configuration that is added automatically becomes the default server configuration. It will be the configuration used when running a processdescription in a web browser. You can make any configuration the default one by selecting it and clicking Set as Default.

Click OK to confirm the Enactment Servers Configuration dialog.

## <span id="page-19-0"></span>**12. Web Repository Servers**

You can use a web repository server to share process-descriptions with other users.

### **12.1 Configuring Web Repository Servers**

Select Repository > Configure Repository Servers.

The Repository Servers Configuration dialog appears. Click Add to add a new sever configuration.

In the New Repository Server Configuration dialog, enter the Server URL (e.g.: www.openclinical.org) and the Repository Application (e.g.: newRepositoryService). You can enter the User Name and the Password now, or when you first log in.

Click OK to confirm the New Repository Server Configuration dialog.

The first server configuration that is added automatically becomes the default server configuration. It will be the selected configuration in the drop-down list box of the Repository Login dialog. You can make any configuration the default one by selecting it and clicking Set as Default.

Click OK to confirm the Repository Servers Configuration dialog.

**Note:** To access the Guest account on the www.openclinical.org newRepositoryService type Guest for User Name and testpass for Password (all users have read and write access to files in this account).

### **13. Repository Explorer**

The Repository Explorer can be used to manage repository files and folders, and to enact repository process-descriptions on a server.

To access the Repository Explorer, select Repository > Explorer.

The figure below shows the Repository Explorer. The left panel contains a list of the files and folders in the repository. This list can be filtered by the View Mode radio-buttons to display:

- All Folders
- Home Folders the folder you were assigned when your account was created
- Group Folders select a group from the drop-down list to display folders of users that belong to that group

Object nodes in the repository tree can be of two types:

• Process-descriptions

• **D** Data definitions

When you select a process-description file, the file details are displayed in the right panel.

To enact a process-description, select it and click Enact Guidel…. Use the New Folder, Rename and Delete toolbar buttons to manage files and folders.

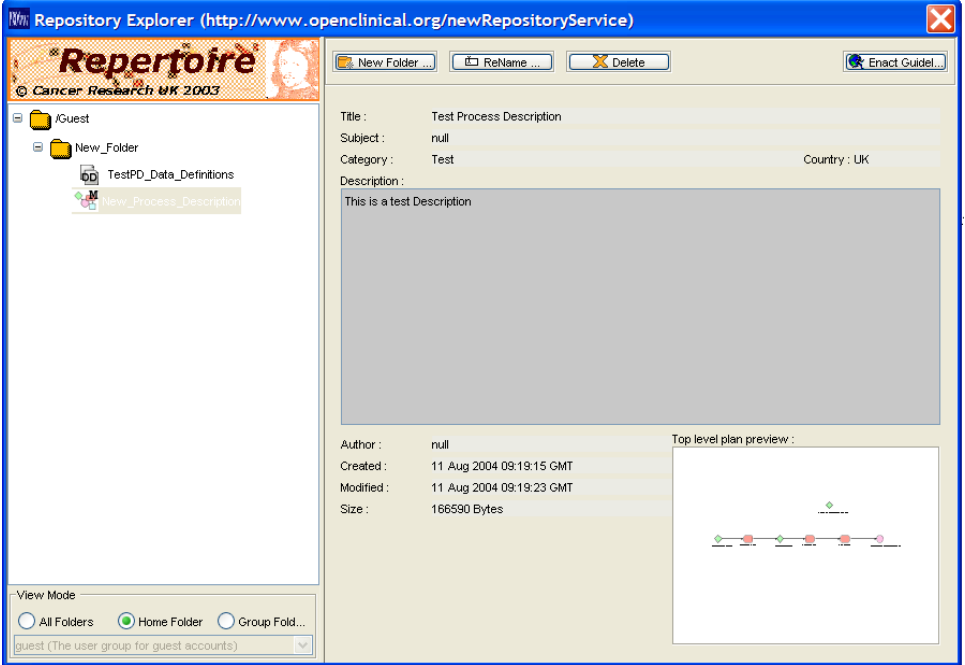